## **Instructions for Administrative Review Zip File**

Last update: November 2014

Create a zip file to upload for the Administrative Review. This is not required. You may also upload files one at a time.

- 1. First, use the administrative review checklist to gather all of your documents.
	- 1. All electronic documents should be converted to pdf format.
	- 2. Any documents that are on paper should be scanned in and converted to pdf format.
- 2. Create a new folder on your desktop. You might call it "AdministrativeReview2015" or something that helps you to locate it easily.
	- 1. If you would like, you may download a zip file with the correct directory structure from MARIT.
- 3. Add your administrative review documents to your AdministrativeReview folder following these steps:
	- 1. Create a folder with the correct folder name in your AdministrativeReview folder. You may look up the correct folder name from the table below.
	- 2. Place the pdf document inside the folder that you just created.
	- 3. Repeat these steps for any document that you want to upload
- 4. Create a zip file out of your AdministrativeReview folder.
	- 1. Some versions of Windows may allow you to right click on the folder, and you will see options to "zip" the folder.
	- 2. If you do not have this option, you should download a free zip file tool from a reputable source on the Internet. For example, we have used 7zip which can be downloaded from download.cnet.com.

Use this table to determine the folder names for each pdf document that you will upload.

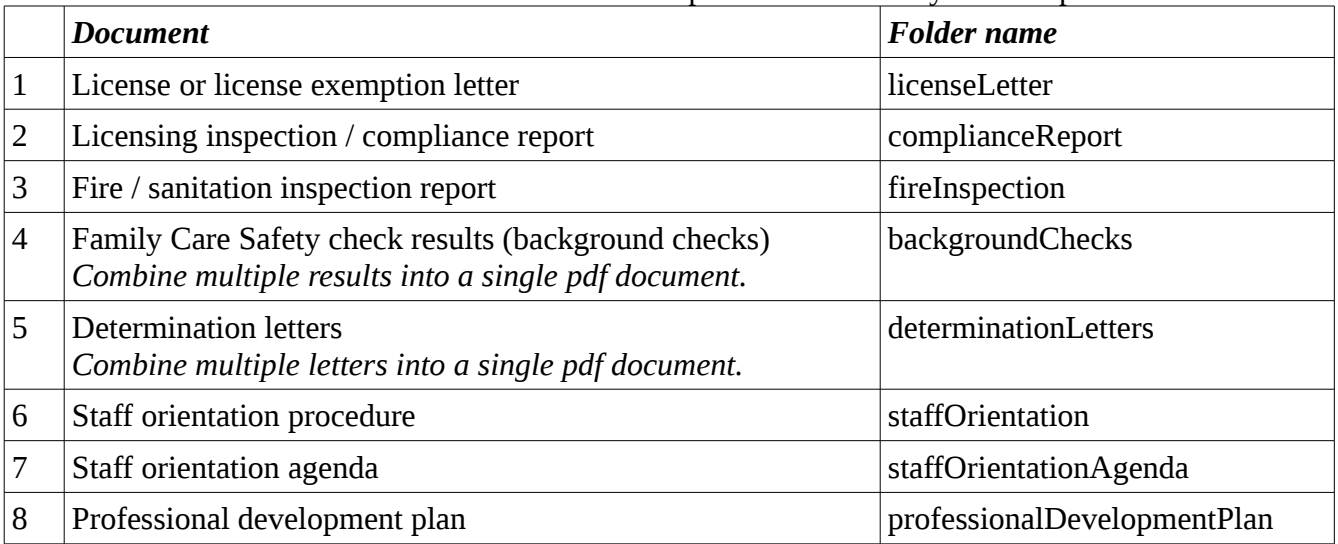

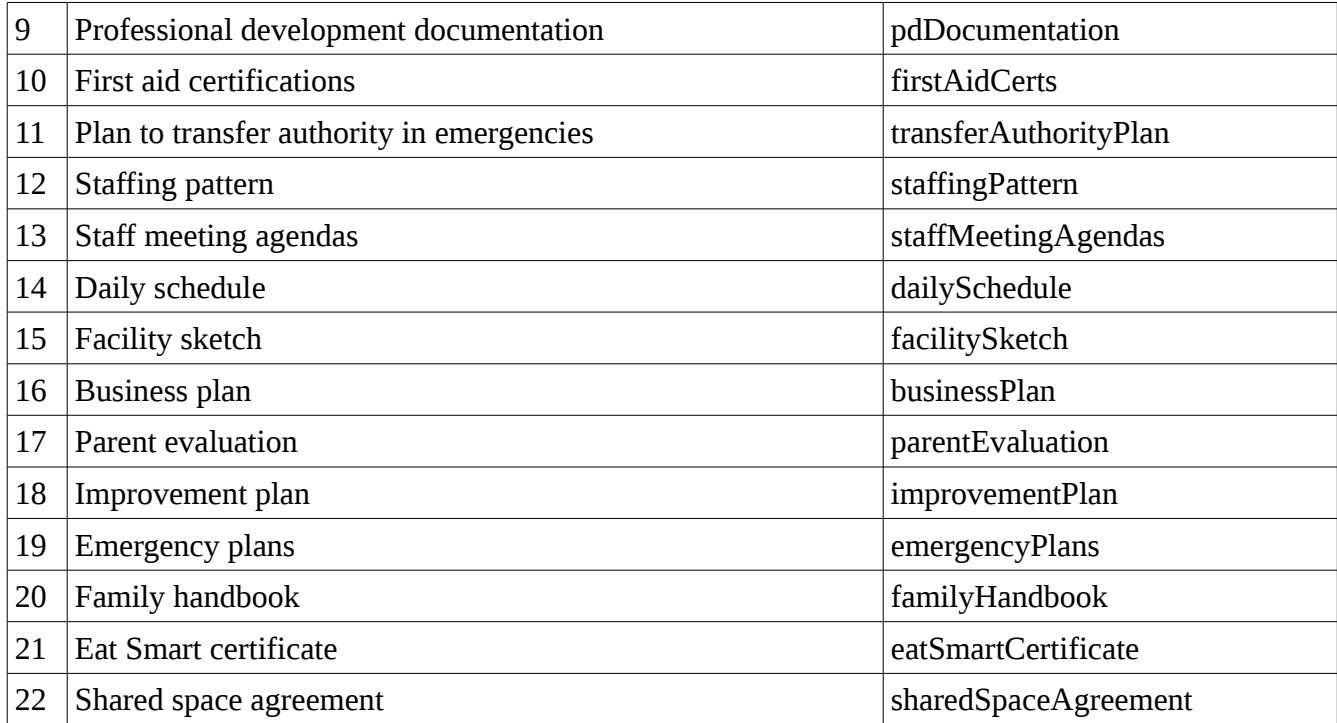